# Geschäftsprozesse erfolgreich digitalisieren

Die digitale Transformation durch die Low-Code-Plattform X4 BPMS beschleunigen

# X4 Installation Guide

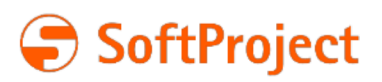

Die in dieser Dokumentation enthaltenen Informationen und die zugehörigen Programme können ohne besondere Ankündigung geändert werden. Für etwaige Fehler übernimmt SoftProject keine Haftung.

Diese Dokumentation und die zugehörigen Programme dürfen ohne schriftliche Zustimmung der SoftProject GmbH weder ganz noch teilweise kopiert, reproduziert, verändert oder in irgendeine elektronische oder maschinenlesbare Form umgewandelt werden.

Alle genannten Warenzeichen sind Warenzeichen der jeweiligen Eigentümer.

Kontakt SoftProject GmbH Am Erlengraben 3 D-76275 Ettlingen Website: [www.softproject.de](http://www.softproject.de)

Vertrieb Telefon: +49 7243 56175-0 [vertrieb@softproject.de](mailto:vertrieb@softproject.de)

SoftProject-Support Telefon: +49 7243 56175-333 [support@softproject.de](mailto:support@softproject.de)

© SoftProject GmbH. Alle Rechte vorbehalten.

# Inhaltsverzeichnis

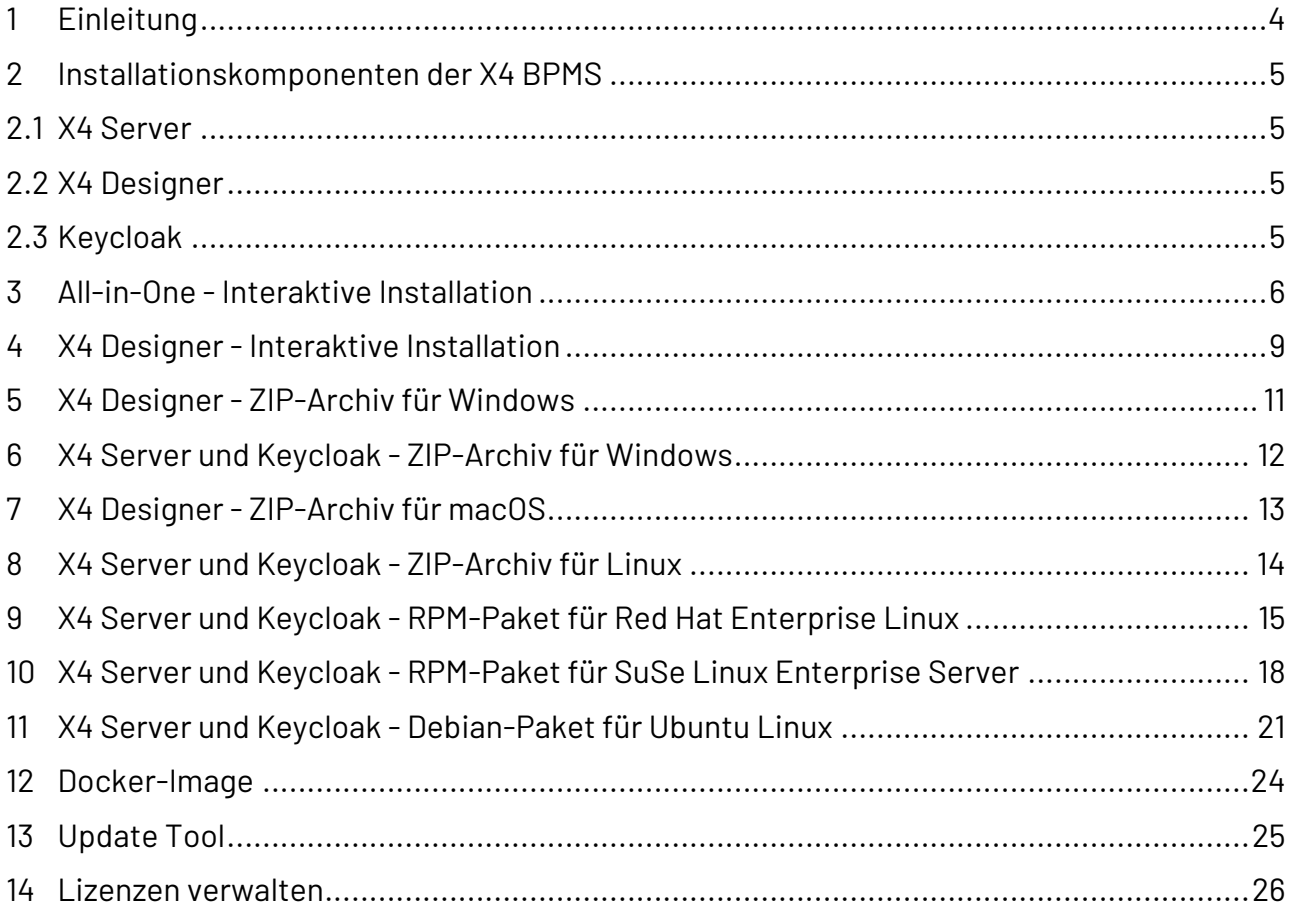

## <span id="page-3-0"></span>1 Einleitung

In diesem Handbuch finden Sie alle Informationen rund um die Installation der X4 BPMS. Die Kapitel des Handbuchs entsprechen den Installationspaketen, die Sie [im Download-Bereich der SoftProject-](https://www.softproject.de/de/x4-bpms/downloads/)[Website](https://www.softproject.de/de/x4-bpms/downloads/) herunterladen können:

- All-in-One Interaktive Installation
- X4 Designer Interaktive Installation
- X4 Designer ZIP-Archiv für Windows
- X4 Server und Keycloak ZIP-Archiv für Windows
- X4 Designer ZIP-Archiv für macOS
- X4 Server und Keycloak ZIP-Archiv für Linux
- X4 Server und Keycloak RPM-Paket für Red Hat Enterprise Linux
- X4 Server und Keycloak RPM-Paket für SuSe Linux Enterprise Server
- X4 Server und Keycloak Debian-Paket für Ubuntu Linux
- Docker-Image für X4 Server und Keycloak

Jedes Kapitel enthält alle Informationen, die Sie für die Installation des jeweiligen Pakets benötigen. Außerdem können Sie im Download-Bereich der SoftProject-Website das **Update Tool** herunterladen, mit dem Sie ein Update ab Version 5.5.4 der X4 BPMS ausführen können.

 $\textcircled{\tiny{1}}$  In einem eigenen Kapitel, [Lizenzen verwalten](#page-25-0), finden Sie alle wichtigen Informationen rund um Lizenzen.

#### **A** Hinweis:

**Bitte informieren Sie sich vor dem Download eines Installationspakets darüber, welche Systemvoraussetzungen gelten. Sie können die Systemvoraussetzungen im** [Download-](https://www.softproject.de/de/x4-bpms/downloads/)[Bereich der SoftProject-Website](https://www.softproject.de/de/x4-bpms/downloads/) **im Bereich Dokumente herunterladen.**

### <span id="page-4-0"></span>2 Installationskomponenten der X4 BPMS

Die Installation der X4 BPMS besteht aus den folgenden drei Komponenten:

- **X4 Server** Verwaltung und Prozesssteuerung im Hintergrund
- **X4 Designer** grafische Benutzeroberfläche
- **Keycloak** Benutzer- und Rollenverwaltungssystem

### <span id="page-4-1"></span>2.1 X4 Server

Der X4 Server bildet das Herzstück der X4 BPMS. Als zentraler Baustein in der X4 BPMS-Architektur ist der X4 Server zum einen der zentrale Speicher für Projekte und Geschäftsprozesse, zum anderen ist er für die Ausführung und Steuerung aller Prozesse zuständig.

Ohne eine Verbindung zum X4 Server kann der X4 Designer nicht in vollem Funktionsumfang genutzt werden, da der X4 Server die für die Nutzung des X4 Designers notwendigen Prozesse im Hintergrund steuert.

### <span id="page-4-2"></span>2.2 X4 Designer

Der X4 Designer als integriertes Entwicklerwerkzeug stellt die grafische Benutzeroberfläche der X4 BPMS dar. Über den X4 Designer lassen sich Geschäftsprozesse angelehnt an BPMN 2.0 (Business Process Model and Notation) und Geschäftsregeln gemäß DMN 1.1 (Decision Model and Notation) modellieren. Mit dem X4 Designer lassen sich Prozesse grafisch per Drag&Drop erstellen. Außerdem werden dem Anwender passende Eingabemasken zur Verfügung gestellt, über die einzelne Prozessbausteine konfiguriert werden können.

### <span id="page-4-3"></span>2.3 Keycloak

Die X4 BPMS verwendet die Open-Source-Lösung Keycloak zur Benutzer- und Rollenverwaltung. Keycloak dient als Identitäts- und Zugriffsverwaltungslösung, schützt die X4 BPMS vor ungewünschten Zugriffen und ermöglicht das Anlegen verschiedener Benutzer und Benutzergruppen mit unterschiedlichen Rechten und Rollen.

Um die X4 BPMS nutzen zu können, muss Keycloak installiert sein und ausgeführt werden.

 $\widehat{\mathbb{O}}$  Bei Fragen oder Problemen können Sie sich jederzeit an Ihren Ansprechpartner bei SoftProject wenden oder sich unter [support@softproject.de](mailto:support@softproject.de) mit dem Support in Verbindung setzen.

2.

### <span id="page-5-0"></span>3 All-in-One - Interaktive Installation

Dieses Installationspaket enthält den X4 Designer, den X4 Server und den Authentifizierungsprovider Keycloak in einem Paket und wird als EXE-Datei für die Installation unter Windows bereitgestellt. Weitere Informationen zu den drei Installationskomponenten finden Sie unter [Installationskomponent](#page-3-0) [en der X4 BPMS](#page-3-0).

Im [Download-Bereich der SoftProject-Website](https://www.softproject.de/de/x4-bpms/downloads/) finden Sie ein Video-Tutorial, das Sie in wenigen Minuten durch die Installation des All-in-One-Installationspakets führt.

So installieren Sie das Paket **All-in-One - Interaktive Installation**:

1. Laden Sie das Paket **All-in-One - Interaktive Installation** von der SoftProject-Website herunter.

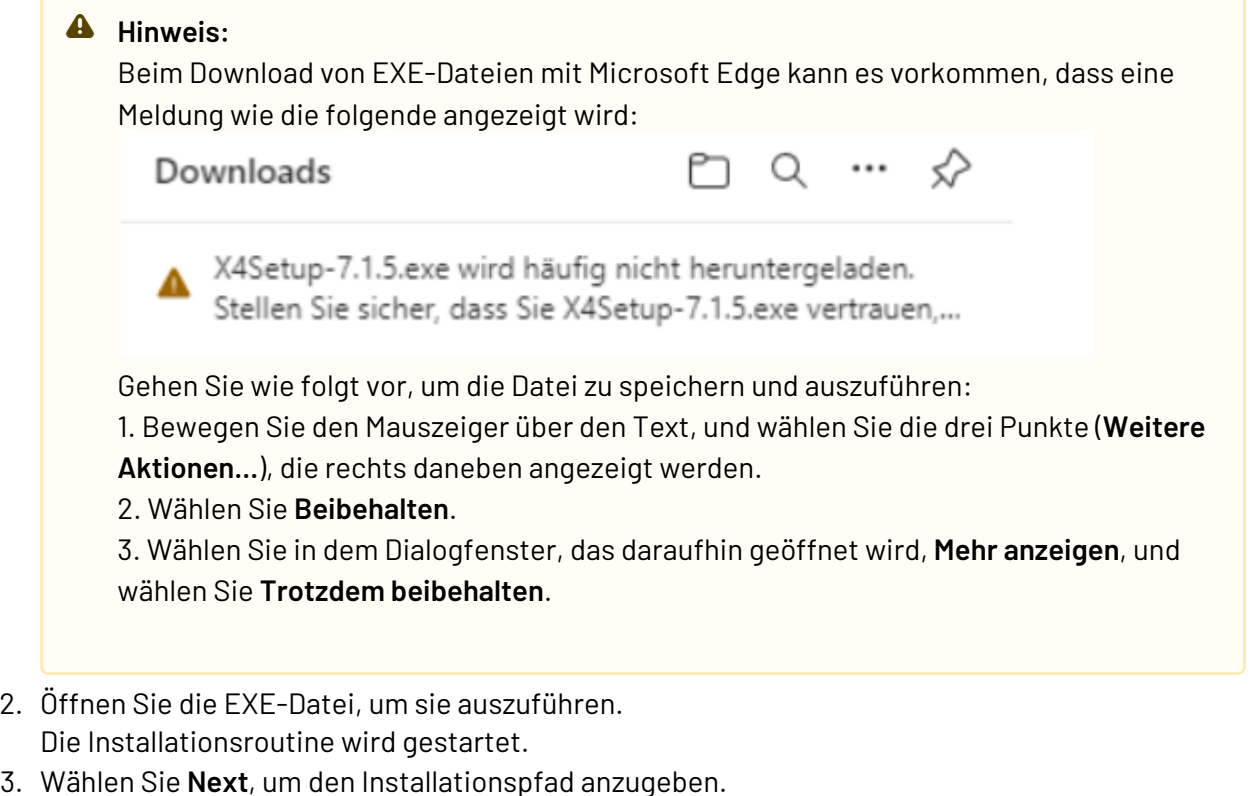

- Standardmäßig wird die X4 BPMS unter dem Pfad **C:\X4** installiert. Sie können den Installationspfad jedoch auch ändern, indem Sie über **Browse…** einen anderen Pfad auswählen oder im Textfeld einen neuen Pfad eingeben.
- 4. Gehen Sie mit **Next** zum nächsten Schritt, in dem Sie die Installationskomponenten auswählen können.

Da Sie das All-in-One-Paket installieren möchten, das alle Komponenten umfasst, nehmen Sie hier in der Regel keine Änderungen vor.

5. Gehen Sie mit **Next** zum nächsten Schritt, in dem Sie weitere Aufgaben auswählen können. Im Dialogfenster **Select Additional Tasks** können Sie unter **Additional Icons** angeben, ob ein Desktop-Symbol für den X4 Server und den X4 Designer angelegt werden soll. Außerdem können Sie wählen, ob der X4 Server als Dienst installiert werden soll.

Select the additional tasks you would like Setup to perform while installing X4 BPMS. then dick Next.

Additional icons:

Create desktop icon for X4 Server, X4 Designer

Install X4 Server as Service

#### **Hinweis:**

Bei der erstmaligen Installation der X4 BPMS sind die beiden Kontrollkästchen standardmäßig aktiviert. Haben Sie bereits zuvor eine Version der X4 BPMS installiert, sind sie deinstalliert, wie im Screenshot gezeigt.

Wenn Sie die X4 BPMS mit einer Testlizenz nutzen, müssen Sie darauf achten, dass das das Kontrollkästchen **Install X4 Server as Service** deaktiviert ist.

Wenn Sie das Kontrollkästchen **Install X4 Server as Service** aktivieren, um den X4 Server als Dienst zu installieren, und den Keycloak-Dienst **X4AuthenticationProvider** manuell über den Windows-Taskmanager beenden möchten, wird möglicherweise diese Meldung angezeigt:

Dienste

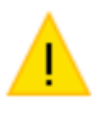

X4AuthenticationProvider auf Lokaler Computer konnte nicht beendet werden. Weitere Informationen finden Sie im Systemereignisprotokoll. Setzen Sie sich mit dem Diensthersteller in Verbindung, wenn es sich um einen Nicht-Microsoft-Dienst handelt. Beziehen Sie sich auf den dienstspezifischen Fehlercode 35059720.

**OK** 

×

Dabei handelt es sich um eine Windows-Meldung, die Sie ignorieren können. Der Dienst wird trotzdem beendet, und Sie können diese Meldung über die Schaltfläche **OK** schließen.

- 6. Gehen Sie mit **Next** zum nächsten Schritt. Im Dialogfenster **Ready to Install** können Sie die Angaben, die Sie in den vorherigen Schritten gemacht haben, abschließend überprüfen. Wenn Sie Änderungen vornehmen möchten, können Sie mit **Back** zu dem Dialogfenster zurückgehen, in dem Sie etwas ändern möchten.
- 7. Klicken Sie auf **Install**, um die Installationsroutine zu starten.
- 8. Wählen Sie die Komponenten aus, die gestartet werden sollen, und beenden Sie die Installation mit **Finish**.

Die X4 BPMS ist jetzt installiert, und die Komponenten, die Sie im letzten Schritt ausgewählt haben, werden automatisch gestartet.

Falls Sie keine Komponenten auswählt haben, starten Sie die gewünschten Komponenten manuell.

### <span id="page-8-0"></span>4 X4 Designer - Interaktive Installation

Dieses Installationspaket enthält den X4 Designer, also die grafische Benutzeroberfläche der X4 BPMS, und wird für Produktionszwecke als MSI-Datei für die Installation unter Microsoft Windows bereitgestellt. Weitere Informationen zu den drei Installationskomponenten finden Sie unter [Installat](#page-3-0) [ionskomponenten der X4 BPMS.](#page-3-0)

 $\widehat{\mathbb{O}}$  Für die Verwendung des X4 Designers ist eine Verbindung zu einem X4 Server und einem Authentifizierungsprovider erforderlich.

#### **Hinweis:**

Mit einer MSI-Datei können Sie jeweils eine Version des X4 Designers ausführen. Das Installationspaket mit der MSI-Datei überschreibt bereits vorhandene Installationen. Dadurch kann es zu Problemen und Datenverlust kommen.

Wenn Sie mehrere parallele Versionen des X4 Designers nutzen möchten, laden Sie bitte das Paket **X4 Designer - ZIP-Archiv** herunter.

So installieren Sie das Paket **X4 Designer - Interaktive Installation**:

1. Laden Sie das Paket **X4 Designer - Interaktive Installation** von der SoftProject-Website herunter.

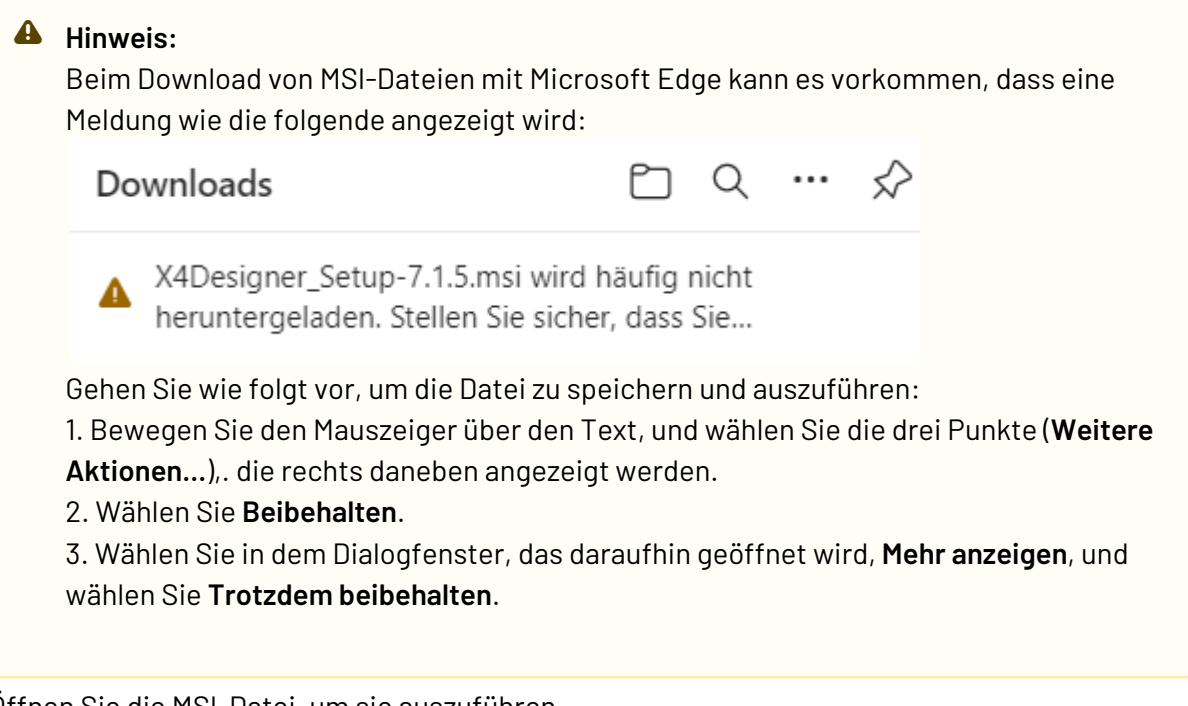

- 2. Öffnen Sie die MSI-Datei, um sie auszuführen. Der Installationsassistent wird geöffnet.
- 3. Gehen Sie mit **Next** zum nächsten Schritt.
- 4. Übernehmen Sie den vorgeschlagenen Installationspfad, oder wählen Sie **Change...**, um einen anderen Pfad anzugeben. Über das Kontrollkästchen **Create a shortcut for X4 Designer on the desktop** können Sie eine Verknüpfung auf dem Desktop anlegen.
- 5. Wählen Sie **Next**, um Ihre Angaben zu bestätigen und zum nächsten Schritt zu gehen.
- 6. Wählen Sie **Install**, um die Installation auszuführen. Der Fortschritt der Installation wird nun angezeigt.
- 7. Wählen Sie **Finish**, um die Installation zu abzuschließen.

Durch Aktivieren der Option **Launch X4 Designer when setup exits** wird der X4 Designer sofort nach der Installation gestartet.

Der X4 Designer wurde nun unter dem angegebenen Pfad installiert.

8. Starten Sie den X4 Designer, um die Installation zu prüfen, sofern er nicht schon automatisch gestartet wurde.

#### **Hinweis:**

#### **Unbeaufsichtigte Installation**

Die Installation des X4 Designers lässt sich auch über eine unbeaufsichtigte Installation durchführen.

Geben Sie dazu in der Eingabeaufforderung einen entsprechenden Befehl mit dem Speicherort der Installationsdatei und den gewünschten Parametern ein.

Beispiel: C:\<Speicherort der MSI-Datei> /q/n /L\*V C:\temp\test.log.

Um die unbeaufsichtigte Installation durchzuführen, benötigen Sie Administratorrechte.

#### **X4 Designer deinstallieren**

Sie können den X4 Designer entweder über das Windows-Startmenü, die Windows-Systemsteuerung oder durch die erneute Ausführung der Installationsdatei (.msi) deinstallieren.

Gehen Sie dazu wie folgt vor:

- 1. Doppelklicken Sie auf die MSI-Datei. Der Startbildschirm des Installationsassistenten wird geöffnet.
- 2. Wählen Sie **Next**, um das Dialogfenster **Change, repair, or remove installation** zu öffnen.
- 3. Wählen Sie **Remove**.
- 4. Wählen Sie im nächsten Fenster erneut **Remove**, um mit der Deinstallation zu beginnen. Der Fortschritt der Deinstallation wird angezeigt.
- 5. Wählen Sie **Finish**, um die Deinstallation zu beenden. Der X4 Designer wurde deinstalliert.

### <span id="page-10-0"></span>5 X4 Designer - ZIP-Archiv für Windows

Dieses Installationspaket enthält den X4 Designer, also die grafische Benutzeroberfläche der X4 BPMS, und wird als ZIP-Datei für die Installation unter Microsoft Windows bereitgestellt. Weitere Informationen zu den drei Installationskomponenten finden Sie unter [Installationskomponenten der](#page-3-0) [X4 BPMS](#page-3-0).

Für die Verwendung des X4 Designers ist eine Verbindung zu einem X4 Server und einem Authentifizierungsprovider erforderlich.

So installieren Sie das Paket **X4 Designer - ZIP-Archiv für Windows**:

- 1. Laden Sie das Paket **X4 Designer ZIP-Archiv für Windows** von der SoftProject-Website herunter.
- 2. Extrahieren Sie die Dateien aus dem ZIP-Archiv.
- 3. Doppelklicken Sie auf die Datei **X4Designer.exe**.

#### **A** Hinweis:

Beim Öffnen der Datei **X4Designer.exe** wird eine Warnung durch Windows Defender SmartScreen ausgegeben. Wählen Sie **Weitere Informationen,** und öffnen Sie das Programm wie gewohnt mit **Trotzdem ausführen**.

### <span id="page-11-0"></span>6 X4 Server und Keycloak - ZIP-Archiv für Windows

Dieses Installationspaket enthält den X4 Server und den Authentifizierungsprovider Keycloak und wird als ZIP-Datei für die Installation unter Microsoft Windows bereitgestellt. Weitere Informationen zu den drei Installationskomponenten finden Sie unter [Installationskomponenten der X4 BPMS](#page-3-0).

#### **A** Hinweis:

Sie benötigen dieses ZIP-Archiv, wenn Sie ein Update mit dem Update Tool ausführen.

So installieren Sie das Paket **X4 Server und Keycloak - ZIP-Archiv für Windows**:

- 1. Laden Sie das Paket **X4 Server und Keycloak ZIP-Archiv für Windows** von der SoftProject-Website herunter.
- 2. Extrahieren Sie die Dateien aus dem ZIP-Archiv.
- 3. Doppelklicken Sie auf die Datei **startKeycloak.bat**, um den Keycloak zu starten.
- 4. Doppelklicken Sie auf die Datei **startX4.bat**, um den X4 Server zu starten.

# <span id="page-12-0"></span>7 X4 Designer - ZIP-Archiv für macOS

Dieses Installationspaket enthält den X4 Designer, also die grafische Benutzeroberfläche der X4 BPMS, und wird als ZIP-Datei für die Installation unter macOS bereitgestellt. Weitere Informationen zu den drei Installationskomponenten finden Sie unter [Installationskomponenten der X4 BPMS](#page-3-0).

Für die Verwendung des X4 Designers ist eine Verbindung zu einem X4 Server und einem Authentifizierungsprovider erforderlich.

So installieren Sie das Paket **X4 Designer - ZIP-Archiv für macOS**:

- 1. Laden Sie das Paket **X4 Designer ZIP-Archiv für macOS** von der SoftProject-Website herunter.
- 2. Extrahieren Sie die Dateien aus dem ZIP-Archiv durch einen Doppelklick auf die ZIP-Datei.
- 3. Ziehen Sie die Datei X4Designer.app per Drag&Drop in den Ordner **Applications**.
- 4. Öffnen Sie das Terminal, und navigieren Sie zur .app-Datei.
- 5. Führen Sie den Befehl sudo xattr -r -d com.apple.quarantine X4Designer.app aus.

### <span id="page-13-0"></span>8 X4 Server und Keycloak - ZIP-Archiv für Linux

Dieses Installationspaket enthält den X4 Server und den Authentifizierungsprovider Keycloak und wird als ZIP-Datei für die Installation unter Linux bereitgestellt. Weitere Informationen zu den drei Installationskomponenten finden Sie unter [Installationskomponenten der X4 BPMS.](#page-3-0)

#### **A** Hinweis:

Sie benötigen dieses ZIP-Archiv, wenn Sie ein Update mit dem Update Tool ausführen.

So installieren Sie das Paket **X4 Server und Keycloak - ZIP-Archiv für Linux**:

- 1. Laden Sie das Paket **X4 Server und Keycloak ZIP-Archiv für Linux** von der SoftProject-Website herunter.
- 2. Extrahieren Sie die Dateien aus dem ZIP-Archiv.
- 3. Rufen Sie in der Kommandozeile die Datei **startKeycloak.sh** auf, um den Keycloak zu starten.
- 4. Rufen Sie in der Kommandozeile die Datei **startX4.sh** auf, um den X4 Server zu starten.

### <span id="page-14-0"></span>9 X4 Server und Keycloak - RPM-Paket für Red Hat Enterprise Linux

In den folgenden Abschnitten wird beschrieben, wie Sie den X4 Server und den Keycloak auf Basis eines RPM-Pakets (.rpm) automatisch auf einem Red Hat Enterprise Linux System installieren, als Dienst registrieren, starten und verwalten können.

#### **X4 Server installieren**

Bevor Sie mit der Installation des X4 Servers beginnen:

- Stellen Sie sicher, dass unter /etc/hosts die IP-Adresse des Servers und der Host-Name eingetragen sind (Beispiel: 192.168.147.153 vmettopensuse01).
- Führen Sie den Befehl dnf install redhat-lsb-core aus, da das Modul redhat-lsbcore installiert sein muss.

#### **Hinweis:**

- Das Installationspaket wird mit sudo-Berechtigungen gestartet.
- Während der Installation des X4 Servers werden der neue Benutzer X4 und die neue Gruppe X4 angelegt.
- Nach der Installation gehört das X4 Server-Dateisystem dem Benutzer X4 und der Gruppe X4.
- Der installierte Dienst X4-Server wird zwar mit sudo-Berechtigungen gestartet, jedoch ist der Benutzer X4 Eigentümer dieser Dienstausführung.
- Stellen Sie sicher, dass Sie über die entsprechenden Rechte für den angegebenen Installationspfad verfügen.

So installieren Sie das Paket **X4 Server und Keycloak - RPM-Paket für Red Hat Enterprise Linux**:

- 1. Laden Sie das Paket **X4 Server und Keycloak RPM-Paket für Red Hat Enterprise Linux** von der SoftProject-Website herunter.
- 2. Führen Sie die Installation mit dem Befehl sudo rpm -i X4-Server\_RHEL-7.v.v-

r.x86\_64.rpm aus.

Beispiel: sudo rpm -i X4-Server\_RHEL-7.0.0-1.x86\_64.rpm für Release 1 der X4 Server-Version 7.0.0.

Der X4 Server wird standardmäßig unter /opt/X4 installiert. Mit dem Parameter - prefix kann der Installationspfad geändert werden.

Beispiel: sudo rpm -i X4-Server\_RHEL-7.v.v-r.x86\_64.rpm --prefix=/new\_path Der X4 Server wird nun im angegebenen Ordner installiert, als Dienst X4-Server registriert und direkt gestartet. Dieser Vorgang kann einige Sekunden dauern.

- 3. Kopieren Sie Ihre Lizenzdatei x4.license in den Installationsordner des X4 Servers. Beispiel: sudo cp x4.license /opt/X4
- Sollten beim Start des X4 Servers oder des Keycloaks Fehler auftreten, können Sie die Fehlermeldungen in der jeweiligen Log-Datei (/opt/X4/wildfly/standalone/log/ server.log für den X4 Server und /opt/X4/keycloak/data/log/keycloak.log für den Keycloak) einsehen.

Nach erfolgreicher Installation des X4 Servers und des Keycloaks über ein RPM-Paket enthält der Installationsordner folgende Elemente:

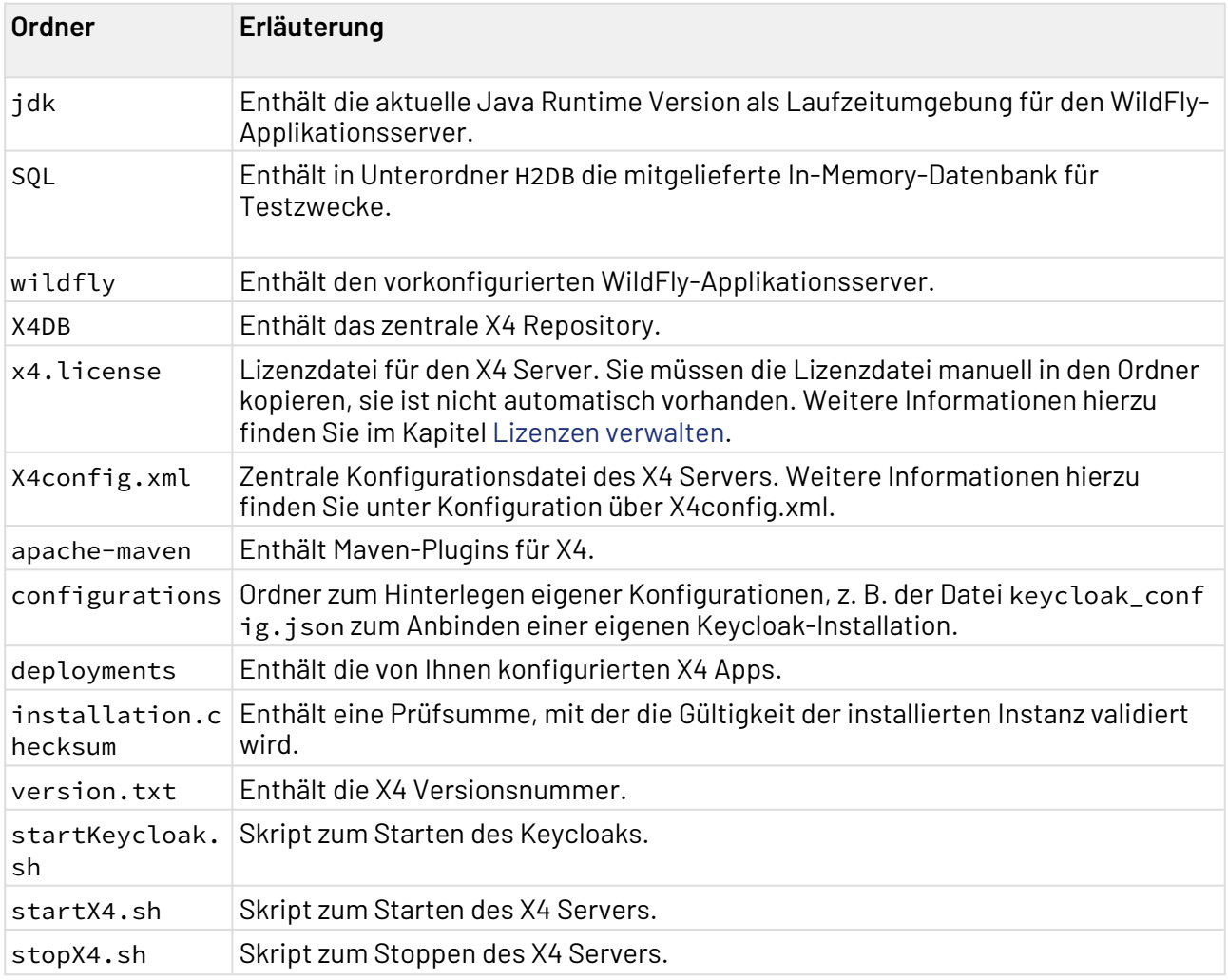

#### **Steuerungsmöglichkeiten für den Dienst X4-Server**

Über die Kommandozeile stehen folgende Optionen zur Verfügung, um den X4 Server bzw. dessen Dienst X4-Server zu steuern:

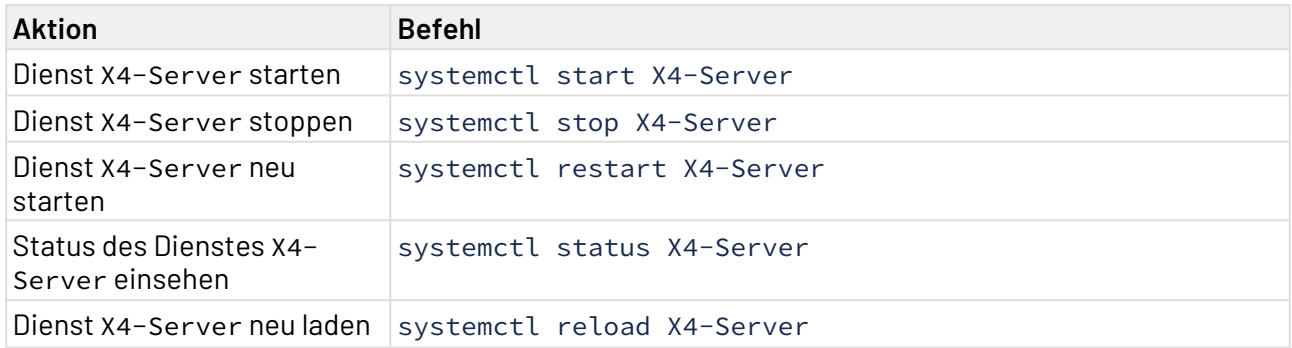

#### **Steuerungsmöglichkeiten für den Keycloak-Dienst**

Über die Kommandozeile stehen folgende Optionen zur Verfügung, um den Keycloak-Dienst X4- Authentication-Provider zu steuern:

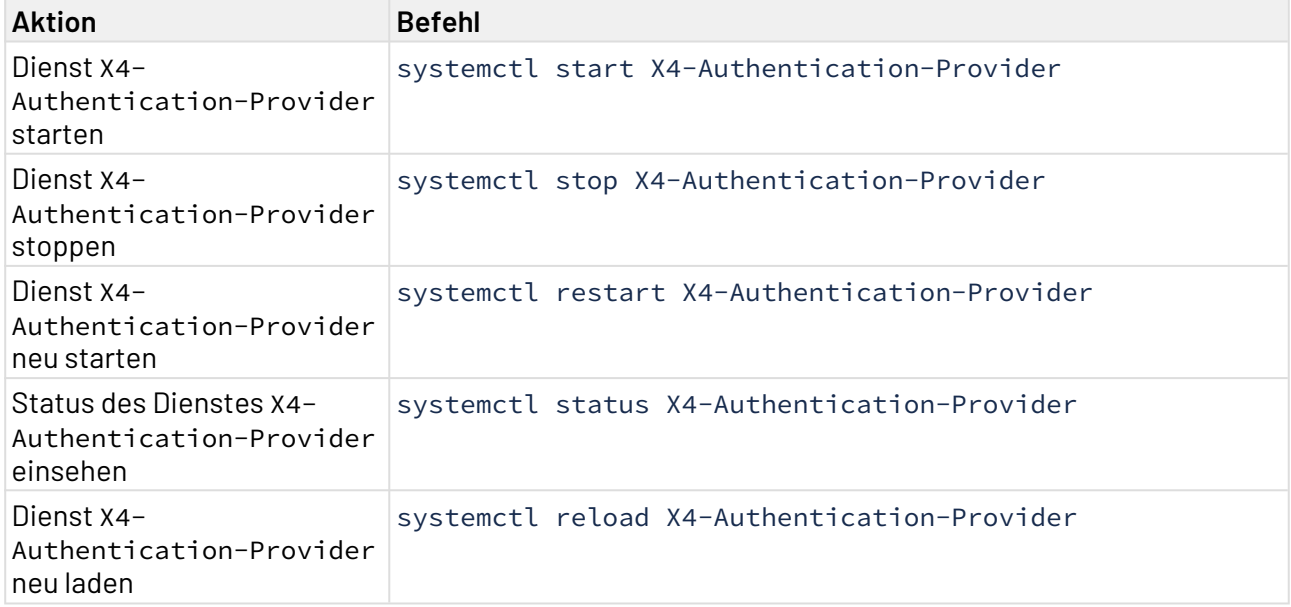

#### **Dienst X4-Server deinstallieren**

Um einen via RPM-Paket installierten X4 Server und dessen Dienst X4-Server zu deinstallieren, geben Sie den Befehl sudo rpm -e X4-Server\_RHEL-7.v.v-r.x86\_64 ein.

### <span id="page-17-0"></span>10 X4 Server und Keycloak - RPM-Paket für SuSe Linux Enterprise Server

In den folgenden Abschnitten wird beschrieben, wie Sie den X4 Server und den Keycloak auf Basis eines RPM-Pakets (.rpm) automatisch auf einem Open-SuSe-Linux-System installieren, als Dienst registrieren, starten und verwalten.

#### **X4 Server installieren**

Bevor Sie mit der Installation des X4 Servers beginnen:

- Stellen Sie sicher, dass das Paket **insserv-compat** installiert wurde. Das Paket kann in der Kommandozeile mit folgendem Befehl installiert werden: zypper install insserv-compat
- Stellen Sie, dass unter /etc/hosts die IP-Adresse des Servers und der Host-Name eingetragen sind (Beispiel: 192.168.147.153 vmettopensuse01).

#### **Hinweis:**

- Das Installationspaket wird mit sudo-Berechtigungen gestartet.
- Während der Installation des X4 Servers werden der neue Benutzer X4 und die neue Gruppe X4 angelegt.
- Nach der Installation gehört das X4 Server-Dateisystem dem Benutzer X4 und der Gruppe X4.
- Der installierte Dienst X4-Server wird zwar mit sudo-Berechtigungen gestartet, jedoch ist der Benutzer X4 Eigentümer dieser Dienstausführung.
- Stellen Sie sicher, dass Sie über die entsprechenden Rechte für den angegebenen Installationspfad verfügen.

So installieren Sie das Paket **X4 Server und Keycloak - RPM-Paket für SuSe Linux Enterprise Server**:

- 1. Laden Sie das Paket **X4 Server und Keycloak RPM-Paket für SuSe Linux Enterprise Server** von der SoftProject-Website herunter.
- 2. Führen Sie die Installation mit dem Befehl sudo rpm -i X4-Server\_SLES-7.v.vr.x86\_64.rpm aus.

Beispiel: sudo rpm -i X4-Server\_SLES-7.0.0-1.x86\_64.rpm für Release 1 der X4 Server-Version 7.0.0.

Der X4 Server wird standardmäßig unter /opt/X4 installiert. Mit dem Parameter - prefix kann der Installationspfad geändert werden.

Beispiel: sudo rpm -i X4-Server SLES-7.v.v-r.x86 64.rpm --prefix=/new path

Der X4 Server wird nun im angegebenen Ordner installiert, als Dienst X4-Server registriert und direkt gestartet. Dieser Vorgang kann einige Sekunden dauern.

Sollten beim Start des X4 Servers oder des Keycloaks Fehler auftreten, können Sie die Fehlermeldungen in der jeweiligen Log-Datei (/opt/X4/wildfly/standalone/log/ server.log für den X4 Server und /opt/X4/keycloak/data/log/keycloak.log für den Keycloak) einsehen.

Nach erfolgreicher Installation des X4 Servers über ein RPM-Paket enthält der Installationsordner folgende Elemente:

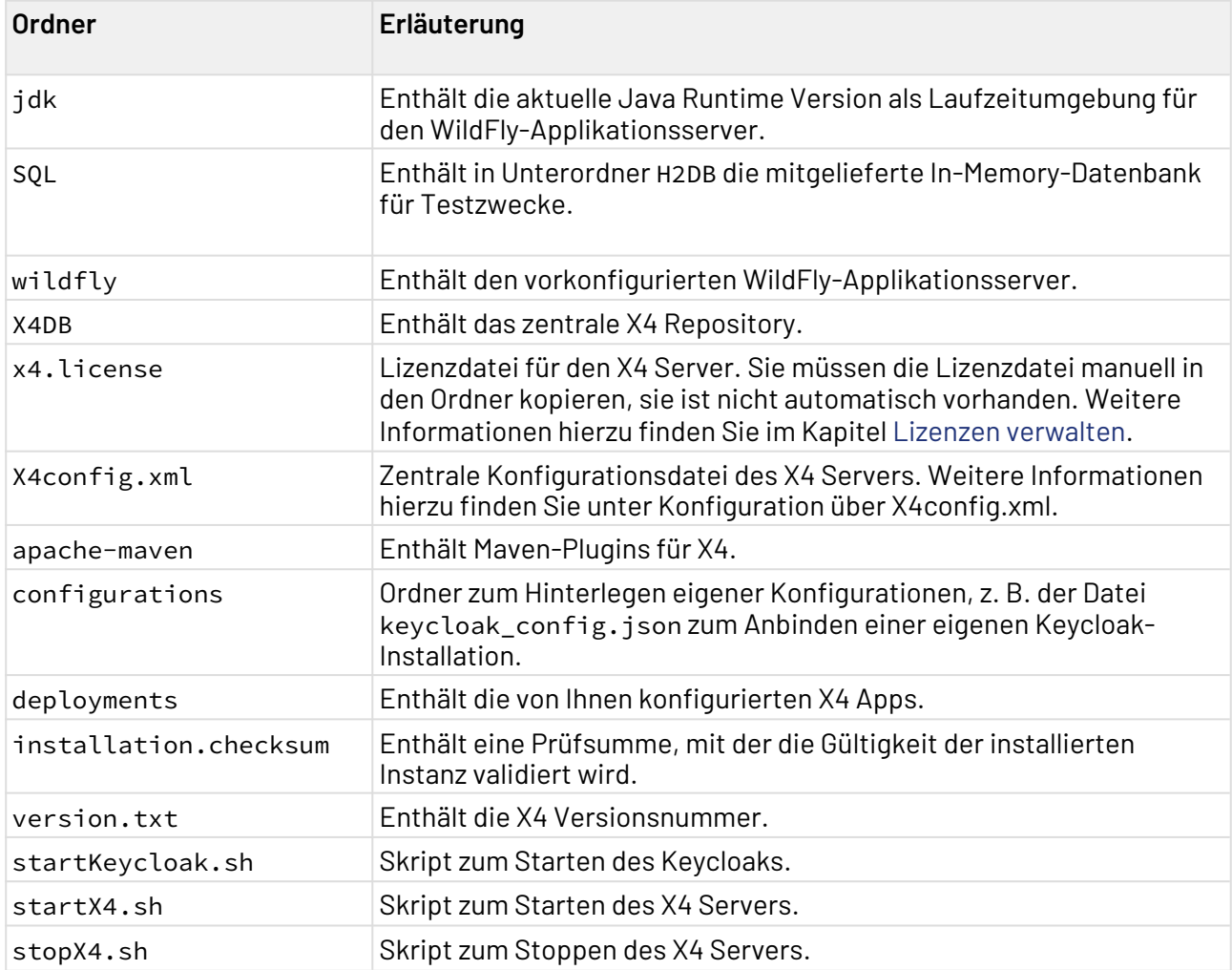

#### **Steuerungsmöglichkeiten für den Dienst X4-Server**

Über die Kommandozeile stehen folgende Optionen zur Verfügung, um den X4 Server bzw. dessen Dienst X4-Server zu steuern:

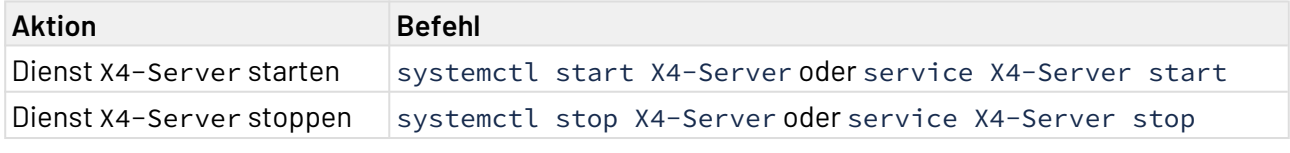

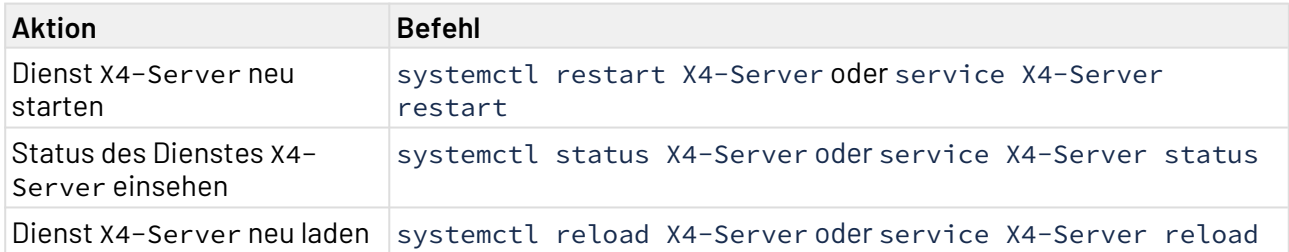

#### **Steuerungsmöglichkeiten für den Keycloak-Dienst**

Über die Kommandozeile stehen folgende Optionen zur Verfügung, um den Keycloak-Dienst X4- Authentication-Provider zu steuern:

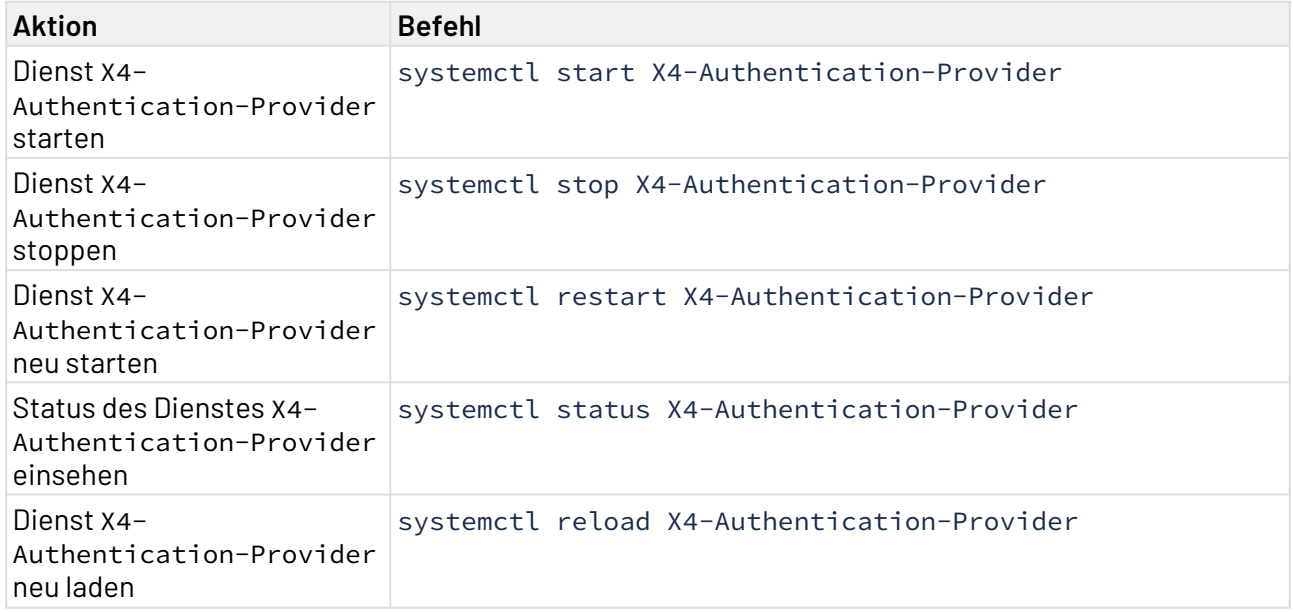

#### **Dienst X4-Server deinstallieren**

Um einen via RPM-Paket installierten X4 Server und dessen Dienst X4-Server zu deinstallieren, geben Sie den Befehl sudo rpm -e X4-Server\_SLES-7.v.v-r.x86\_64 ein.

## <span id="page-20-0"></span>11 X4 Server und Keycloak - Debian-Paket für Ubuntu Linux

In den folgenden Abschnitten wird beschrieben, wie Sie den X4 Server und den Keycloak auf Basis eines Debian-Pakets (.deb) automatisch auf einem Ubuntu- bzw. Debian-Linux-System installieren, als Dienst registrieren, starten und verwalten.

#### **X4 Server installieren**

#### **Hinweis:**

- Das Installationspaket wird mit sudo-Berechtigungen gestartet.
- Während der Installation des X4 Servers werden der neue Benutzer X4 und die neue Gruppe X4 angelegt.
- Nach der Installation gehört das X4 Server-Dateisystem dem Benutzer X4 und der Gruppe X4.
- Der installierte Dienst X4-Server wird zwar mit sudo-Berechtigungen gestartet, jedoch ist der Benutzer X4 Eigentümer dieser Dienstausführung.
- Stellen Sie sicher, dass Sie über die entsprechenden Rechte für den angegebenen Installationspfad verfügen.

#### **Wichtig!**

Vor der Installation des aktuellen Pakets müssen Sie alle möglicherweise bereits vorhandenen Installationen des X4 Servers mit dem entsprechenden Befehl deinstallieren.

So installieren Sie das Paket **X4 Server und Keycloak - Debian-Paket für Ubuntu Linux**:

- 1. Laden Sie das Paket **X4 Server und Keycloak Debian-Paket für Ubuntu Linux** von der SoftProject-Website herunter.
- 2. Führen Sie die Installation mit dem Befehl sudo dpkg -i X4-Server\_Ubuntu-7.v.vr.x86\_64.deb aus.

Wenn Sie den Authentifizierungsprovider Keycloak nicht installieren möchten, verwenden Sie den Befehl sudo X4\_INSTALL\_AUTH\_PROVIDER=no dpkg -i X4-Server\_Ubuntu-7.v.vr.x86\_64.deb.

Beispiel: sudo dpkg -i X4-Server\_Ubuntu-7.0.0-1.x86\_64.debfür Release 1 der X4 Server-Version 7.0.0.

Der X4 Server wird standardmäßig unter /opt/X4 installiert. Mit der Variablen INSTALL\_PATH k ann der Installationspfad geändert werden.

Beispiel: sudo INSTALL\_PATH=/myNewPath/Tools dpkg -i X4-Server\_Ubuntu-7.v.vr.x86\_64.deb

Der X4 Server wird nun im angegebenen Ordner installiert, als Dienst X4-Server registriert und direkt gestartet. Dieser Vorgang kann einige Sekunden dauern.

3. Prüfen Sie, ob das Serverprotokoll /opt/X4/wildfly/standalone/log/ server.log Fehlermeldungen enthält.

Ein korrekt installierter und gestarteter X4 Server gibt keine Fehlermeldungen (ERROR oder FAT AL) aus. Dies sollte spätestens beim zweiten Start des X4 Servers der Fall sein.

- 4. Prüfen Sie, ob das Keycloak-Protokoll /opt/X4/keycloak/standalone/log/ server.log Fehlermeldungen enthält. Ein korrekt installierter und gestarteter Keycloak gibt keine Fehlermeldungen (ERROR oder FATA L) aus. Dies sollte spätestens beim zweiten Start des Keycloaks der Fall sein.
- 5. Starten Sie den X4 Server mit dem Befehl sudo service X4-Server restart neu. Der X4 Server wurde erfolgreich installiert und wird als Dienst X4-Server ausgeführt.
- 6. Starten Sie den Keycloak mit dem Befehl sudo service X4-Authentication-Provider restart neu.

Der Keycloak wurde erfolgreich installiert.

Nach erfolgreicher Installation bzw. Aktualisierung des X4 Servers über ein Debian-Paket enthält der Installationsordner folgende Elemente:

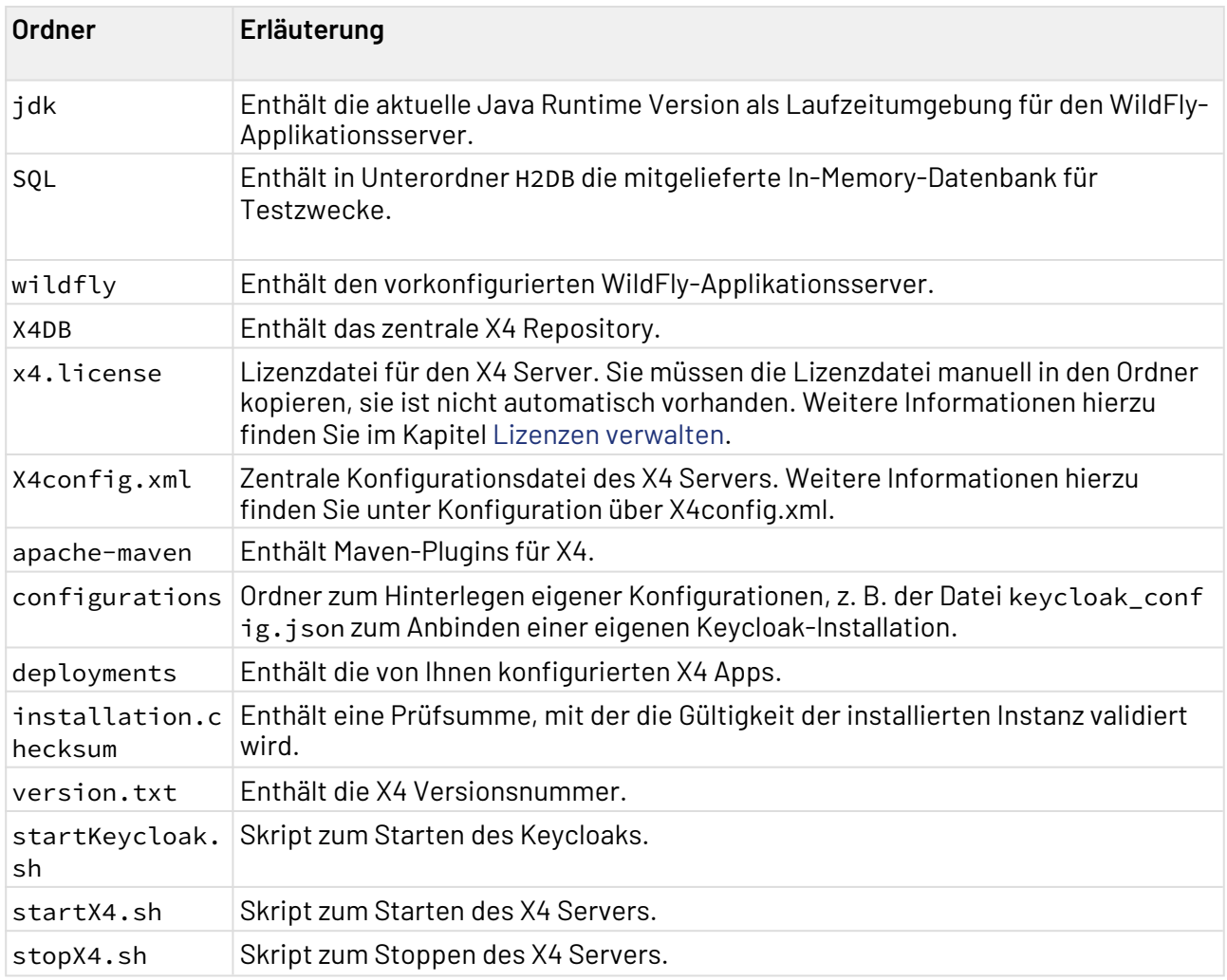

#### **Steuerungsmöglichkeiten für den Dienst X4-Server**

Über die Kommandozeile stehen folgende Optionen zur Verfügung, um den X4 Server bzw. dessen Dienst X4-Server zu steuern:

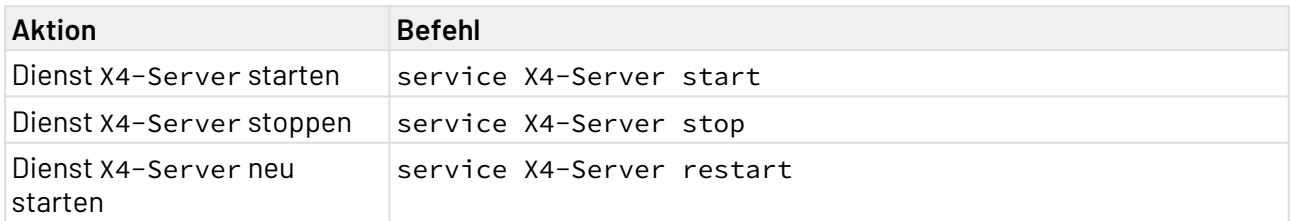

#### **Steuerungsmöglichkeiten für den Keycloak-Dienst**

Über die Kommandozeile stehen folgende Optionen zur Verfügung, um den Keycloak-Dienst X4- Authentication-Provider zu steuern:

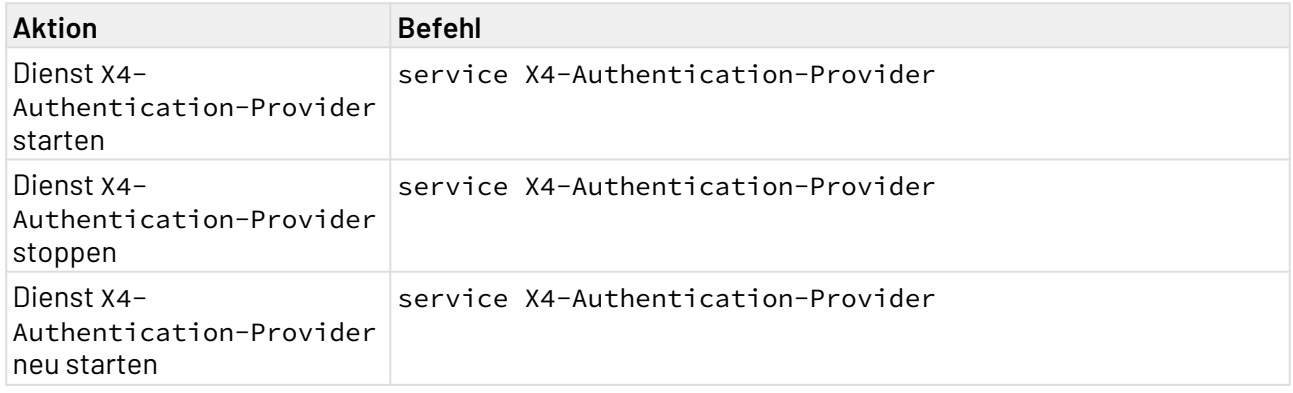

#### **Dienst X4-Server deinstallieren**

Um einen via Debian-Paket installierten X4 Server und dessen Dienst X4-Server zu deinstallieren, geben Sie den Befehl sudo dpkg -r X4-Server ein.

Das rückstandslose Entfernen aller Installationsartefakte, einschließlich der Konfigurationsdateien etc., zum Dienst X4-Server ist über den Befehl sudo dpkg -P X4-Server möglich.

Beim Deinstallieren ist das Setzen der Variablen INSTALL\_PATH nicht notwendig.

### <span id="page-23-0"></span>12 Docker-Image

Sie können sowohl den X4 Server als auch den Keycloak auch in Docker laden und als Container starten. Dazu müssen Sie das jeweilige Docker-Image laden. Sie können im [Download-Bereich der](https://www.softproject.de/de/x4-bpms/downloads/) [SoftProject-Website](https://www.softproject.de/de/x4-bpms/downloads/) zu Docker Hub gehen und die benötigten Docker-Images direkt beziehen. Im Docker Hub finden Sie weitere Informationen zu dem jeweiligen Docker-Image.

#### **Docker-Image laden und als Container starten**

In diesem Abschnitt erfahren Sie, wie Sie den X4 Server und den Authentifizierungsprovider Keycloak in Docker laden und als Container starten können.

#### **Voraussetzungen:**

- Docker muss auf dem System installiert und eingerichtet sein. Informationen hierzu finden Sie in der Docker-Dokumentation unter [https://docs.docker.com/.](https://docs.docker.com/)
- Kenntnisse der Docker-Funktionsweise werden vorausgesetzt.

So laden Sie das Docker-Image für den X4 Server:

- 1. Laden Sie das von SoftProject bereitgestellte Docker-Image für den X4 Server mit dem Befehl d ocker pull softproject/x4\_server auf Ihr System.
- 2. Führen Sie den Docker mit dem Befehl docker run -d -p 8085:8080 --name x4-keycloak softproject/x4\_server aus.

So laden Sie das Docker-Image für den Keycloak:

- 1. Laden Sie das von SoftProject bereitgestellte Docker-Image für den Keycloak mit dem Befehl d ocker pull softproject/keycloak auf Ihr System.
- 2. Führen Sie den Docker mit dem Befehl docker run -d -p 8080:8080 --name x4 servercontainer softproject/keycloak aus.

### <span id="page-24-0"></span>13 Update Tool

Zum Aktualisieren bereits vorhandener Installationen der X4 BPMS benötigen Sie das Update Tool. Das aktuelle Update Tool finden Sie im [Download-Bereich der SoftProject-Website.](https://www.softproject.de/de/x4-bpms/downloads/)

Wenn Sie ein Update mit dem Update Tool ausführen, benötigen Sie das Installationspaket [X4](#page-11-0)  [Server und Keycloak - ZIP-Archiv](#page-11-0).

Weitere Informationen entnehmen Sie der README.txt im Update Tool.

### <span id="page-25-0"></span>14 Lizenzen verwalten

In diesem Kapitel finden Sie alle Informationen rund um Lizenzen. Für die Nutzung der X4 BPMS ist immer eine Lizenz erforderlich. Eine kostenlose Testlizenz für die Nutzung mit dem All-in-One-Installationspaket können Sie im [Download-Bereich der SoftProject-Website](https://www.softproject.de/de/x4-bpms/downloads/) anfordern. Beim Erwerb eines X4 BPMS-Pakets ist die Lizenz im jeweiligen Paket enthalten.

#### **Lizenz initial installieren**

Gehen Sie wie folgt vor, um erstmalig eine Lizenz zu installieren:

- 1. Wählen Sie im X4 Designer in der Symbolleiste das & -Symbol.
- 2. Wählen Sie im Dialogfenster **X4 License** die Schaltfläche **Install license...**.
- 3. Navigieren Sie zum Speicherort Ihrer X4-Lizenz, und wählen Sie die Datei aus.
- 4. Wählen Sie **Öffnen**. Ihre neue Lizenz ist nun installiert, und die Verbindung zum X4 Server ist hergestellt.

Über **Help** > **About X4 BPMS** > **License Info** und **License Features** haben Sie jederzeit die Möglichkeit, Informationen zu Ihrer Lizenz abzurufen. Hier können Sie sehen, wie lange Ihre aktuelle Lizenz gültig ist und für welche Bestandteile der X4 BPMS sie gilt. Wenn Ihre Lizenz in weniger als 30 Tagen abläuft, sehen Sie in der Statusleiste am unteren Rand des X4 Designers, wie lange Ihre Lizenz noch gültig ist.

#### **Lizenzinformationen anzeigen**

Um Lizenzinformationen anzuzeigen, muss eine Lizenz installiert sein.

Gehen Sie wie folgt vor, um Informationen zur derzeit installierten Lizenz anzuzeigen:

- 1. Klicken Sie im X4 Designer in der Menüleiste auf **X4 BPMS Help > About X4 BPMS**.
- 2. Wählen Sie im Dialogfenster die Registerkarte **License Info** oder **License Features**. Unter **License Info** können Sie allgemeine Informationen zur Lizenz einsehen. Unter **License Features** können Sie prüfen, für welche Bestandteile der X4 BPMS Ihre Lizenz gilt.

#### **Lizenz erneuern**

Um eine Lizenz zu erneuern, müssen Sie zuvor eine Lizenz installiert haben.

Gehen Sie wie folgt vor, um eine Lizenz zu erneuern:

- 1. Klicken Sie im X4 Designer in der Menüleiste auf **X4 BPMS Help > About X4 BPMS**.
- 2. Wählen Sie im Dialogfenster **About X4** die Registerkarte **License Info**.

3. Wählen Sie die Schaltfläche **New License**.

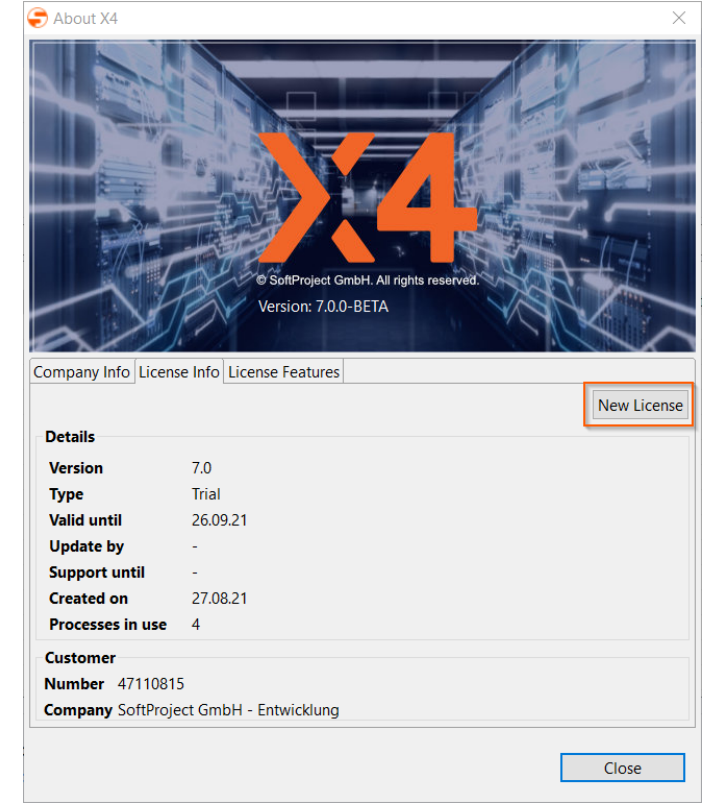

4. Navigieren Sie zum Speicherort der neuen Lizenzdatei, und wählen Sie **Öffnen**. Bei erfolgreicher Installation aktualisieren sich die Informationen zur Lizenz nach kurzer Zeit automatisch.